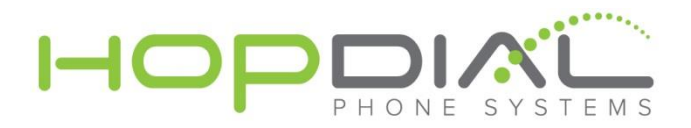

## **Yealink Phone Provisioning Guide**

## **Yealink T2XP**

- 1. Power up the phone
- 2. Press "ok" button on phone to obtain IP Address and MAC Address
- 3. Open a browser on the same network as the phone.
- 4. Open web browser and type in IP of phone [\(http://x.x.x.x\)](http://x.x.x.x/)
- 5. Username: admin Password: admin
- 6. Select Upgrade Tab => Advanced
- 7. Provisioning Server: Provisioning Host from PBX Info screen in portal
- 8. Provisioning Server string: **[ftp://sipregistration.com](ftp://sipregistration.com/)**
- 9. Username: Provisioning User from PBX Info screen in portal
- 10. Password: Provisioning Password from PBX Info screen in portal
- 11. Select Auto Provision

At this point the phone will go out and pull down its configuration file. Once phone reboots you will be able to make and receive calls.

## **Yealink T3XG**

- 1. Power up the phone
- 2. Press "ok" button on phone to obtain IP Address and MAC Address
- 3. Open a browser on the same network as the phone.
- 4. Open web browser and type in IP of phone [\(http://x.x.x.x\)](http://x.x.x.x/)
- 5. Username: admin Password: admin
- 6. Select Phone Tab => Auto Provision
- 7. Provisioning Server: Provisioning Host from PBX Info screen in portal
- 8. Provisioning Server string: **[ftp://sipregistration.com](ftp://sipregistration.com/)**
- 9. Username: Provisioning User from PBX Info screen in portal
- 10. Password: Provisioning Password from PBX Info screen in portal
- 11. Select Auto Provision Now

At this point the phone will go out and pull down its configuration file. Once phone reboots you will be able to make and receive calls.